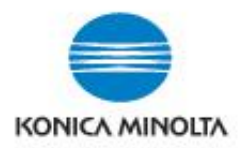

# **HOW TO – WITH YOUR BIZHUB DEVICE**

### **LOGGING IN**

- Select the **Copy** button on the control panel (or from the main **Menu**)
- Select the features you wish to change/use
- Select **Function 2** or **Application** to program additional features
- Select the **#3** button (or press on **No. of Sets** on screen) for quantity
- Press Start
- Swipe your Campus Card or Departmental Copy Card where indicated on the side panel of the MFP
- Once logged in, select *"Device Functions".*

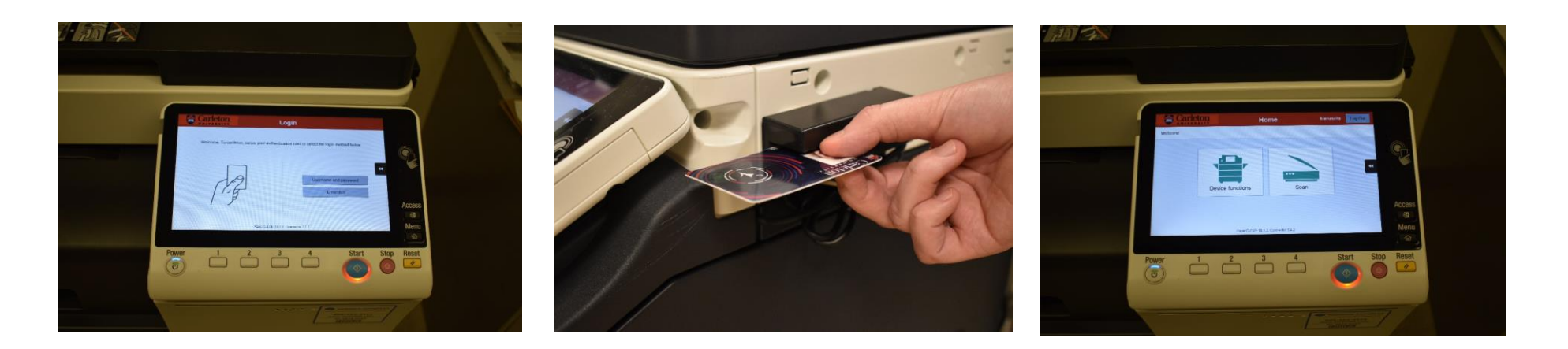

#### **COPYING**

#### **EMAILING**

- Select the **Fax/Scan** button on the control panel (or from the main **Menu**)
- Select the features you wish to use
- Select **Application** to program additional features
- Select your One-Touch
- Select File Name/Subject Name/Other, and give your document a name
- Press Start

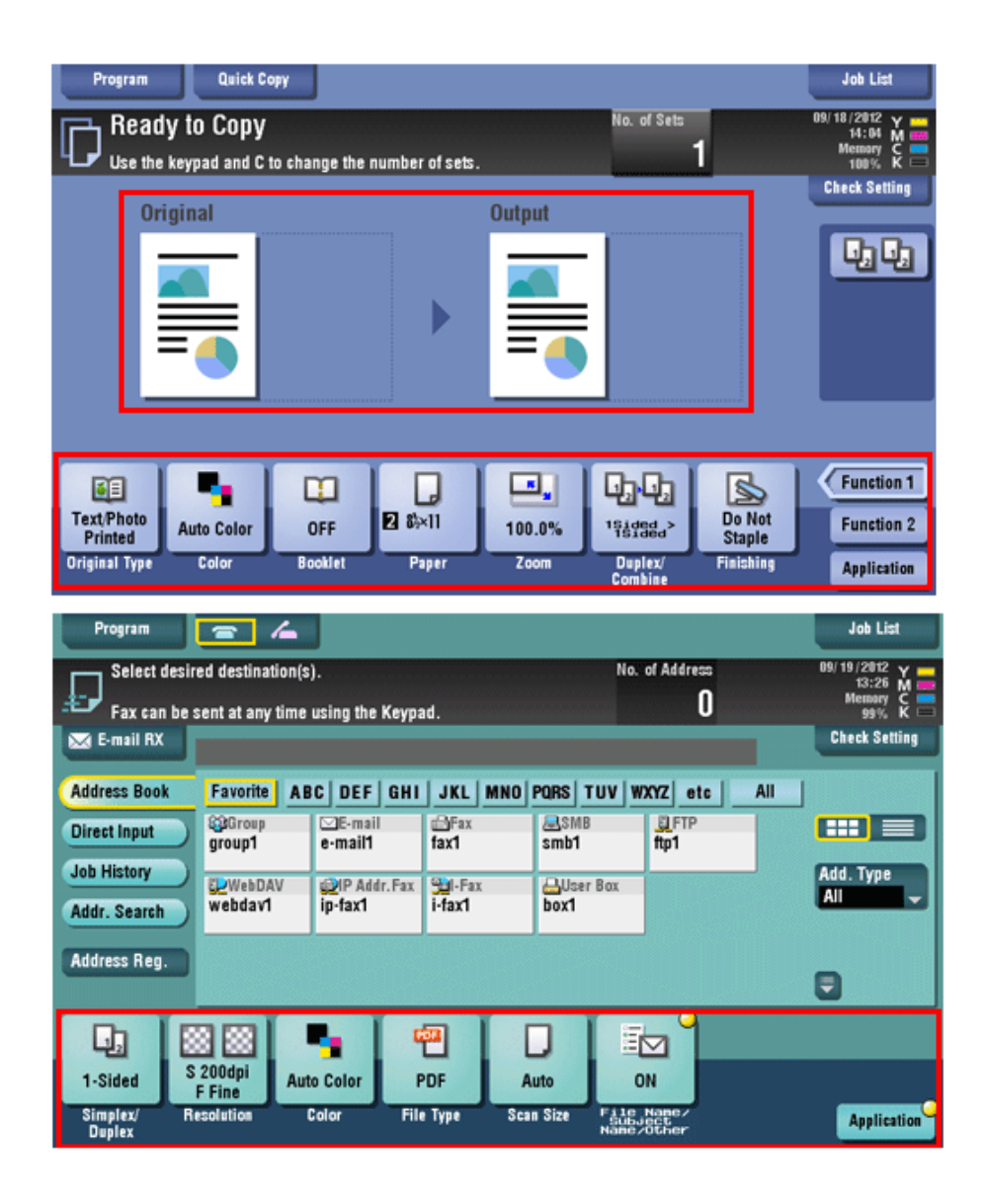

## **Following installation, you will be receiving a quick overview of your device.**

**Should you have any additional questions about your device or its functions, please send all inquiries to [departmentalprinters@carleton.ca.](mailto:departmentalprinters@carleton.ca) This address will be the main contact for all information or inquiries regarding your new device.**